# Man ual

### HOMES

A Hotel Management System

## **General Information**

#### **1.1 System Overview**

HOMES is a hotel management system. It allows user to manage the operation of the hotel on a safe and stable platform. Every procedure involving in the common hotel administration can be assisted by HOMES. HOMES operates on computer devices with Windows 10/7 operating system.

#### **1.2 Organization of the Manual**

This manual of HOMES consists of 4 sections: General Information, System Summary, Getting Started, Using the System.

General Information section introduces the basic purpose and functionalities of the system.

System Summary section lists the general information about the hardware and software requirements of the system and user access level.

Getting Started section explains how to start the system.

Using the System section provides detailed instructions on how to operate HOMES. Also, the reaction of the system facing any contingencies is mentioned in this section.

# **System Summary**2

#### **2.1 System Configuration**

Homes system operates on computers with Windows 7 or Windows 10 system.

#### **2.2 Users Access Levels**

Homes system is only provided for hotel managers and receptionists using.

#### **2.3 Contingencies**

In case of system crashing or functions are not achieved, please contact with

Jingnan Ye.

The email address is:

Jiangnan.Ye17@student.xjtlu.edu.cn

## **Getting Started**

#### **3.1 Acquirement and Installation**

#### ⚫ **Three version**

"Homes.exe" is a full edition version which containing all the functionalities needed.

"Homes unsafe.exe" is a version which doesn' t contain digital signature which would affect the security. If you face problems for opening the full edition version.

"Homes\_dev.exe" is a version specially for debugging.

#### ⚫ **Aquirement**

You can acquire newest version of the system on:

<https://yimian.xyz/file/ee101/as4/ftp/code/HOMES.zip> which will automatically download a zip file "**HOMES.zip**" containing the program for you. After extracting the file, open the 'HOMES.exe' file to run the system. For the first time running the program, it may take some time to preprocess, please wait with patience.

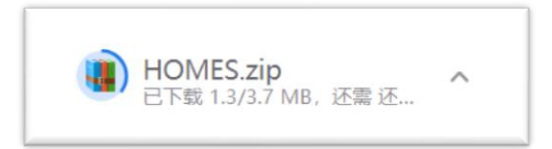

#### **3.2 Some default values**

The initial password of the Manager is set '123'. Please revise the password when you first login to the program.

The password of staff is not initialized, so you have to set them in the Manager

account.

The time displayed on the heard of the interface uses Greenwich Mean Time (GMT).

The first time opening, the program will popup a window indicating initialization process.

# Using the System<sup>4</sup>

#### **4.1 Open the system**

Program can be opened by opening execution

#### **4.2.1 System initialize**

Manger logs in, the initial password for manger is 123. If you want to login as

staff, please login as manager at first time and set passwords for staff.

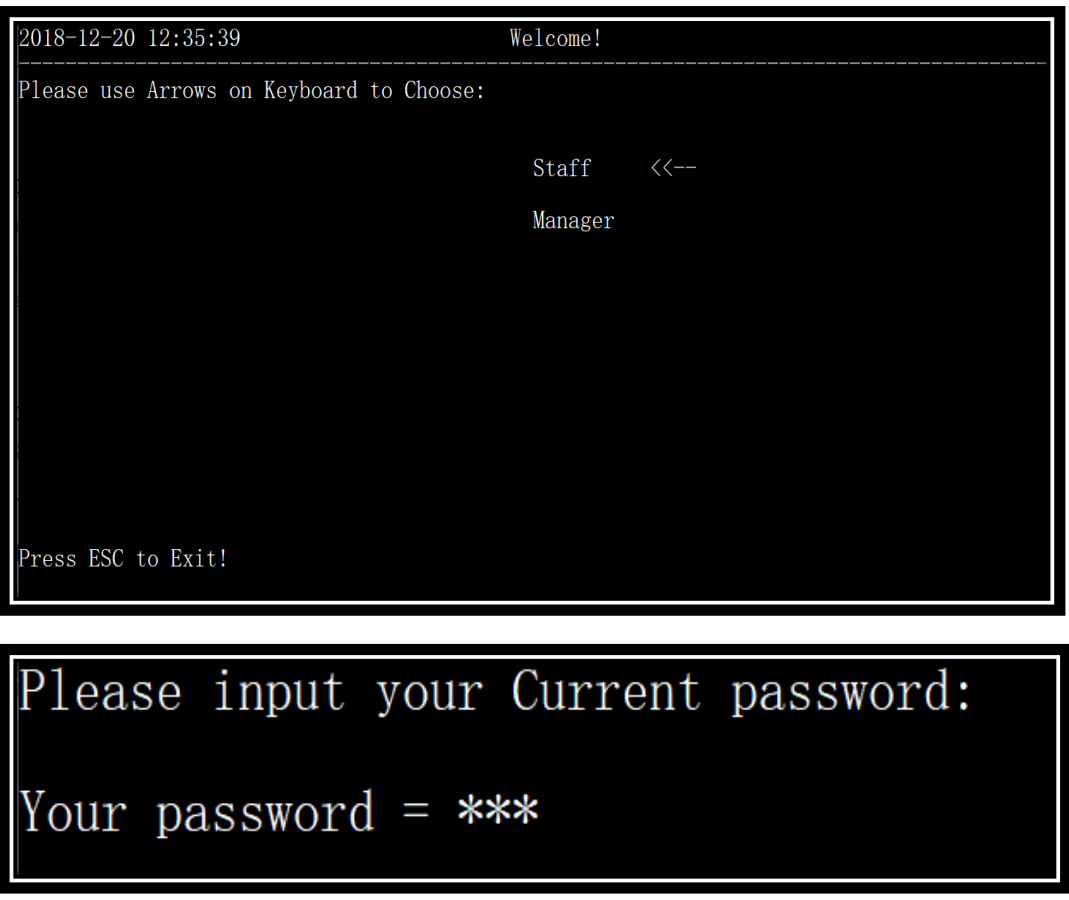

### **4.2.2 Change manger password, create staff password and clean all staff password**

Manager logs in first, and create passwords for staffs so that staffs are allowed

#### to log in and work.

Account Setting

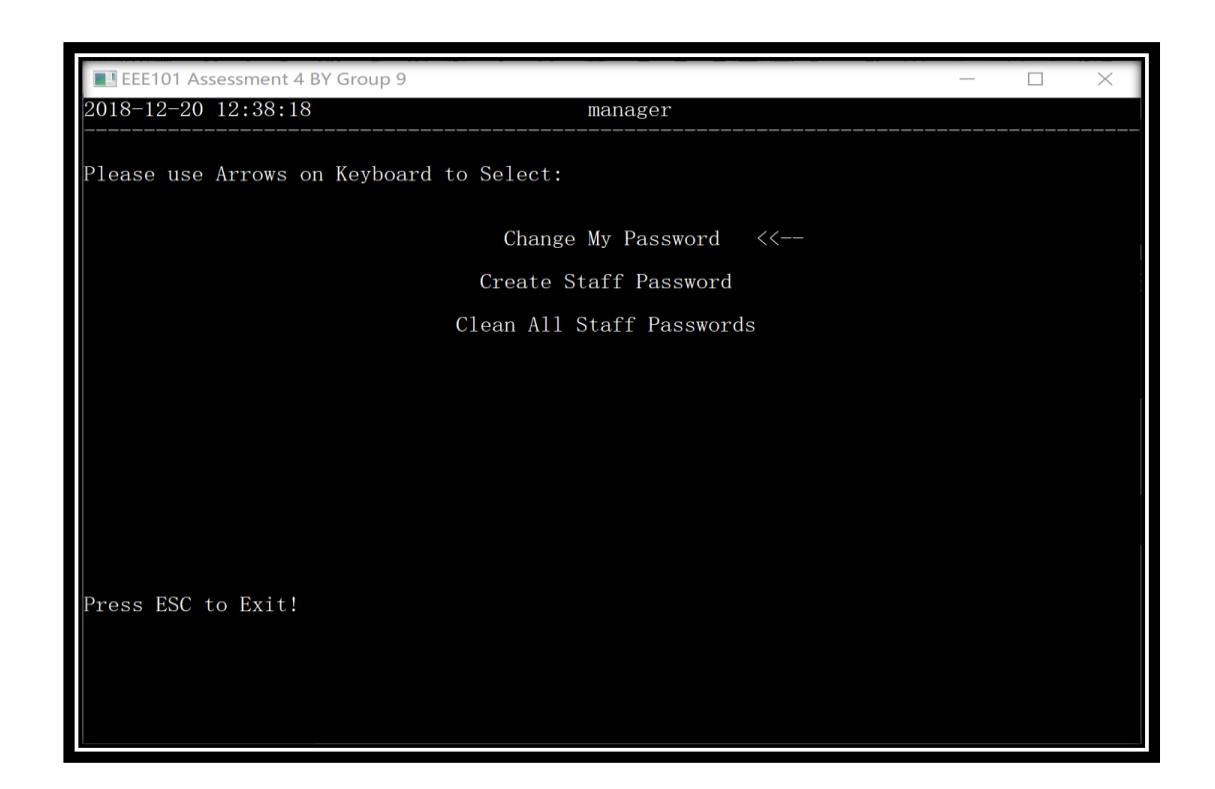

#### **4.3.3 Data setting**

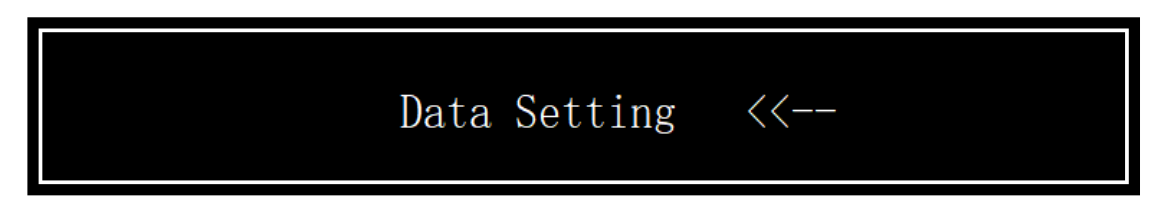

Manager is allowed to update room price, change room type and update guests

info.

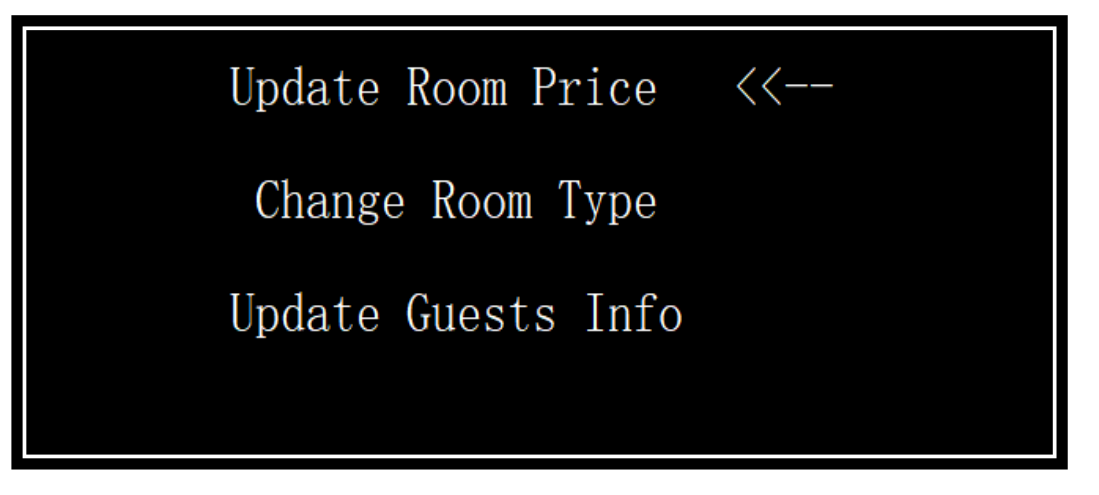

1) Update room price

Here is the room and their types: Type \*\*(333.0): 810, 809, 808, 807, 806, 805, 804, 803, 802, 801, 710, 709, 708, 707, 70  $\begin{bmatrix} 6 \\ 705 \\ 704 \\ 703 \\ 702 \\ 701 \\ 701 \\ \end{bmatrix}$ Type \*\*\*  $(444.0)$ : 610, 609, 608, 607, 606, 605, 604, 603, 602, 601, 510, 509, 508, 507, 5<br>06, 505, 504, 503, 502, 501, Type \*\*\*\*  $(777.0)$ : 101-110, 201-210, 301-310, Type VIP (999.0): 410, 409, 408, 407, 406, 405, 404, 403, 402, 401, Type Unavailable: None Please Press Any Key to Continue...

You can change the room type for changing price

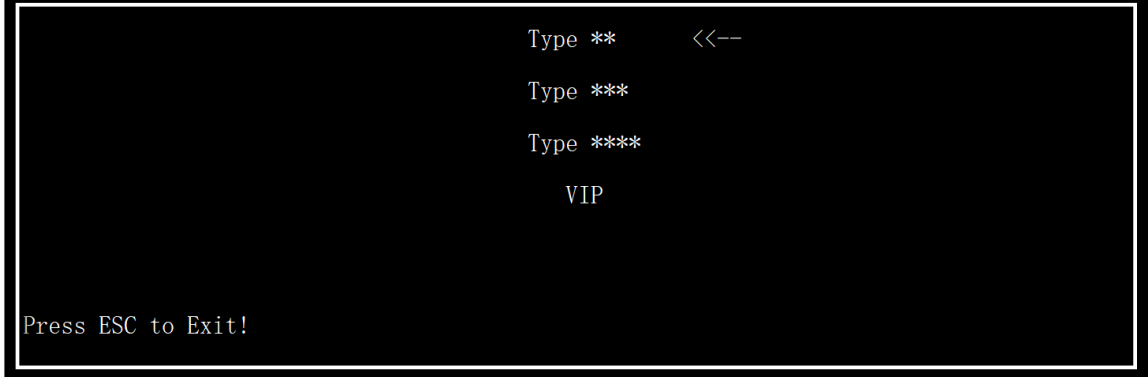

#### 2) Change room type

Here is the room and their types: |<br>|Type \*\*(333.0): 810, 809, 808, 807, 806, 805, 804, 803, 802, 801, 710, 709, 708, 707, 70<br>|6, 705, 704, 703, 702, 701, |-<br>|Type \*\*\* (444.0) : 610, 609, 608, 607, 606, 605, 604, 603, 602, 601, 510, 509, 508, 507, 5<br>|06, 505, 504, 503, 502, 501, Type \*\*\*\* $(777.0)$ : 101-110, 201-210, 301-310, Type VIP(999.0): 410, 409, 408, 407, 406, 405, 404, 403, 402, 401, Type Unavailable: None Please Press Any Key to Continue...

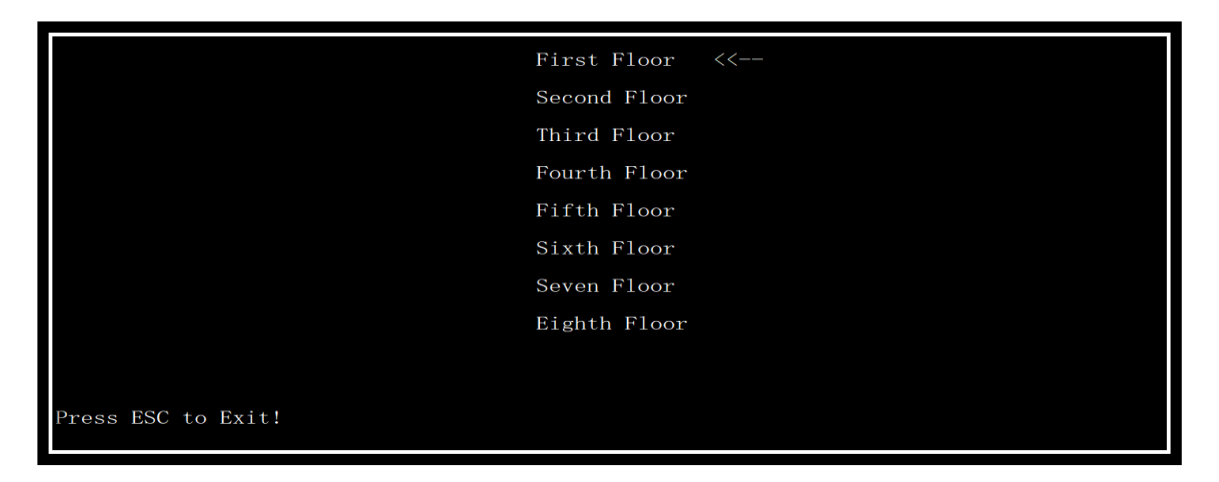

You have the 8 floors to choose. Take the 1<sup>st</sup> floor for an sample.

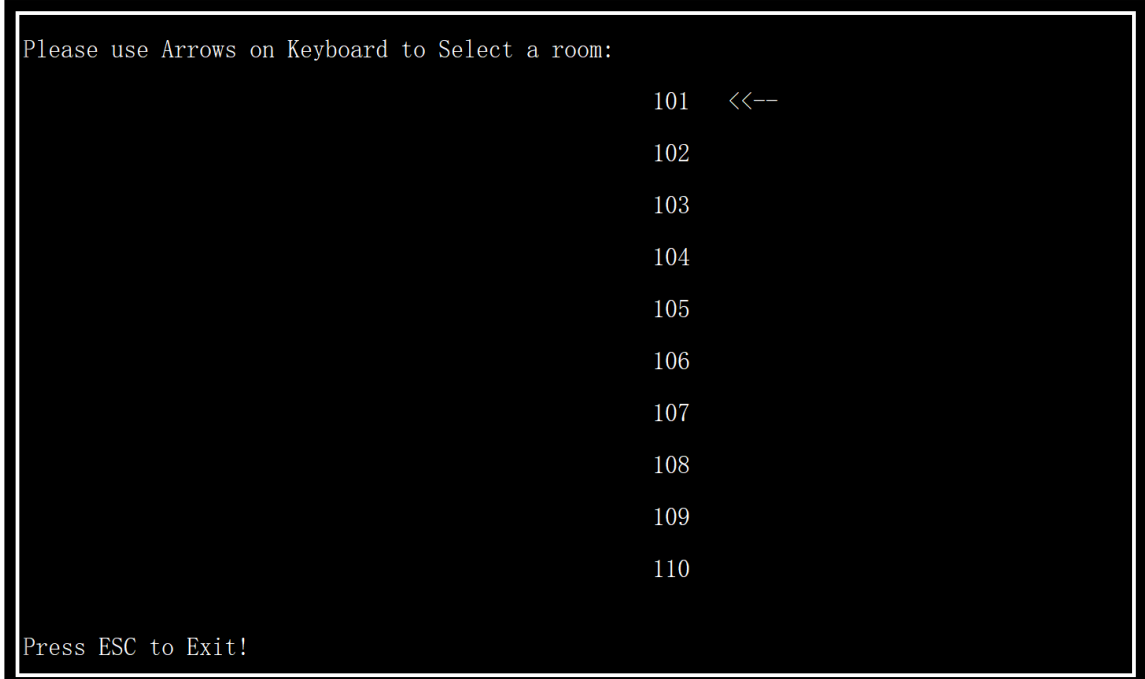

Take room 101 for sample

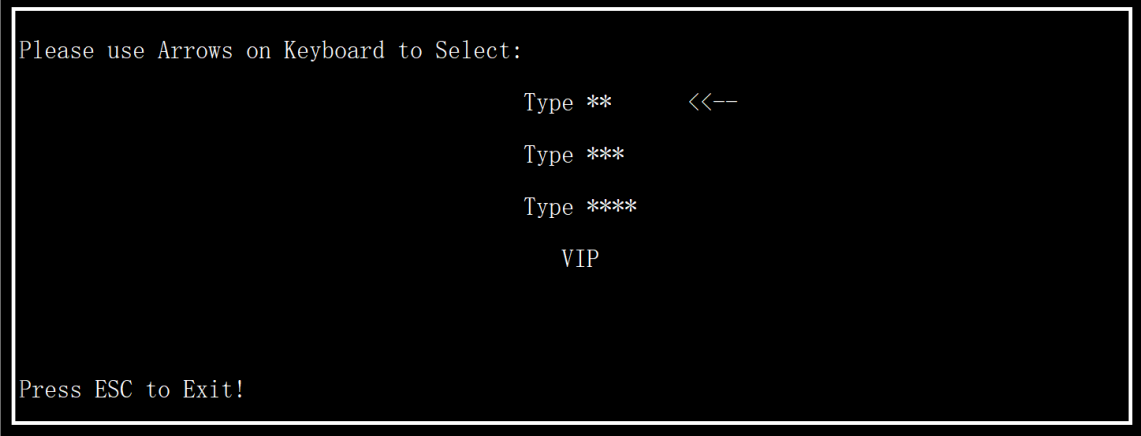

There are four types manager can choose. Take type 2 as a sample.

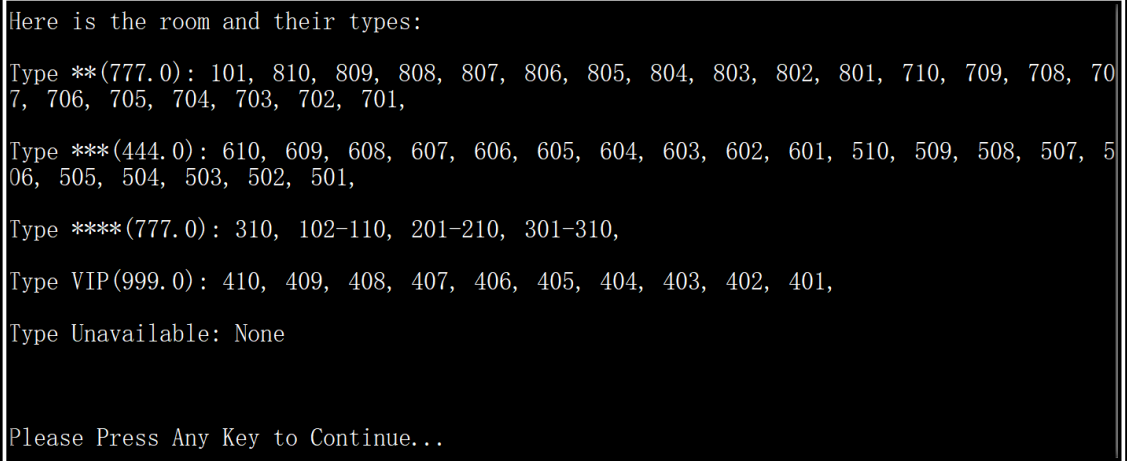

3) Update Visitors Info

### Please Input a Key words to search a Visitor: Key Words=

Inputting key words about visitors, then manager can change visitors' information.

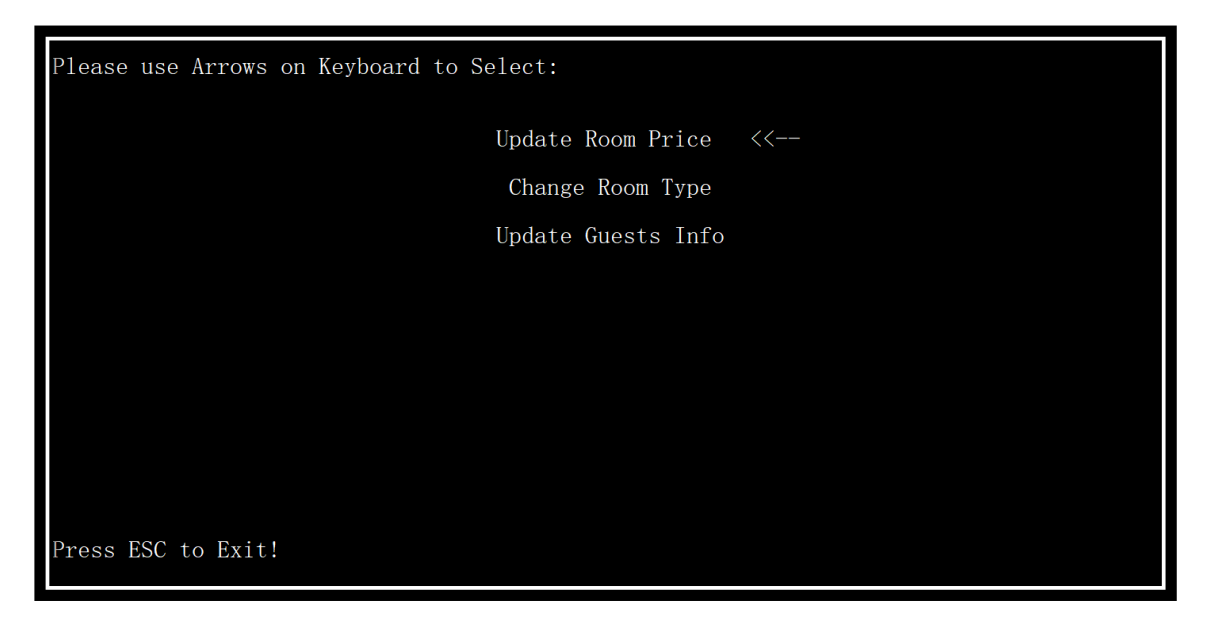

Then you return to changing data interface.

#### **4.3.4 View statistics**

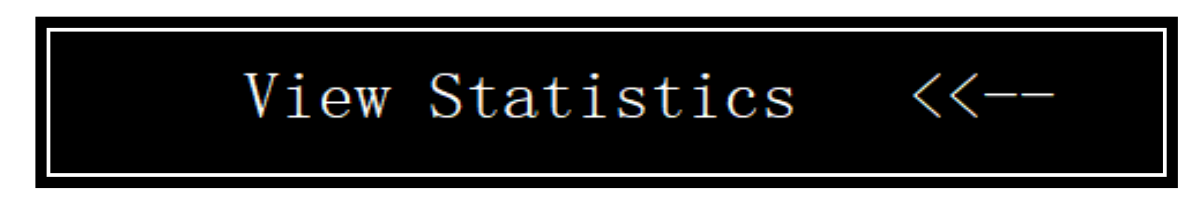

You have several options:

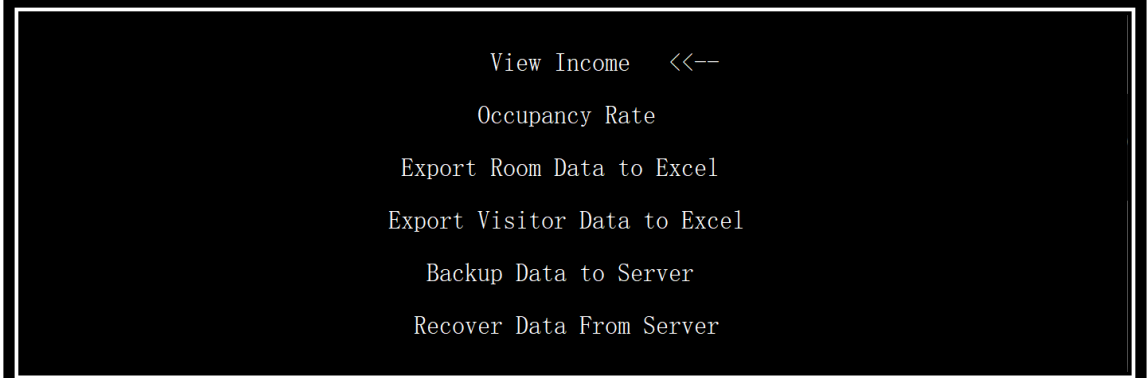

Choose export room Data to Excel for a sample.

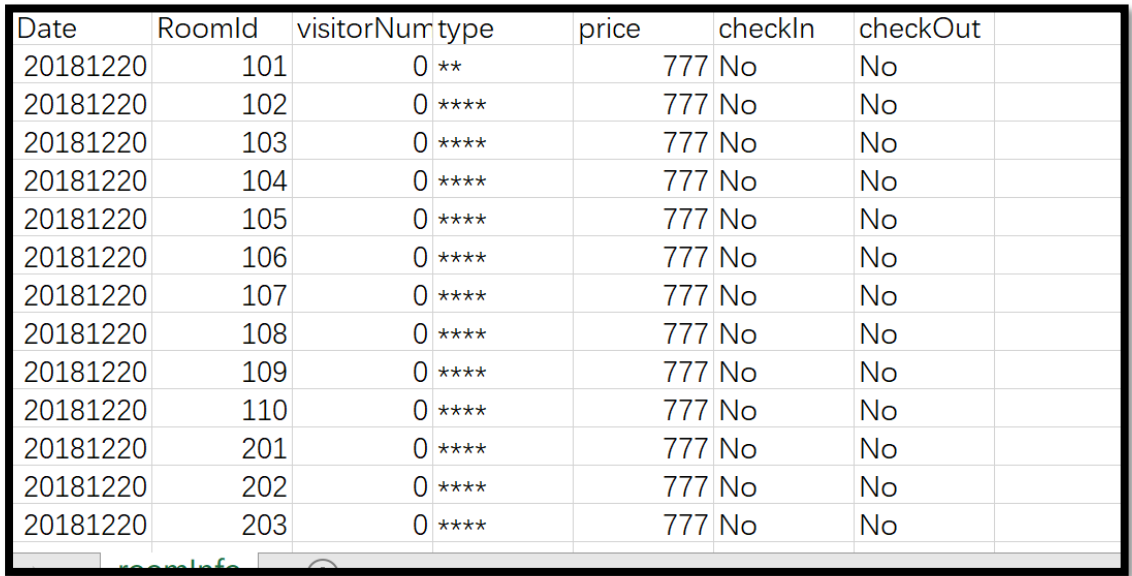

Mangers can get this hotel operation in excel.

#### **4.3.5 Switch user**

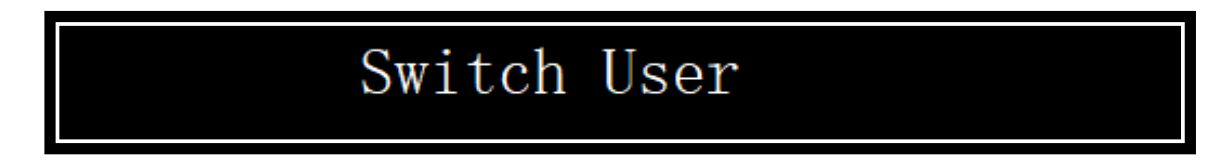

It is relevant with log in. Take the password 234 for a sample.

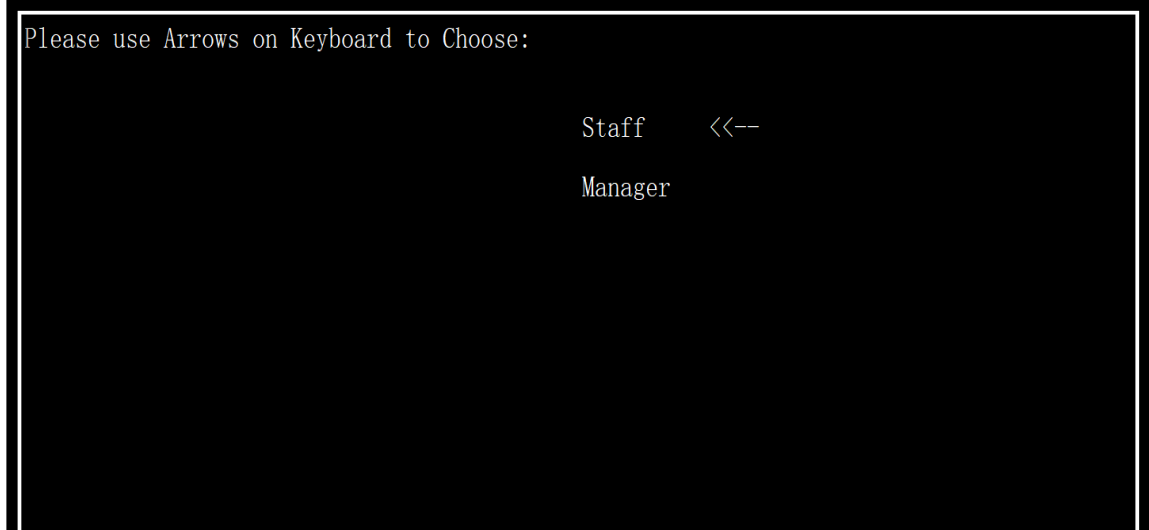

#### **4.3.6 Exit**

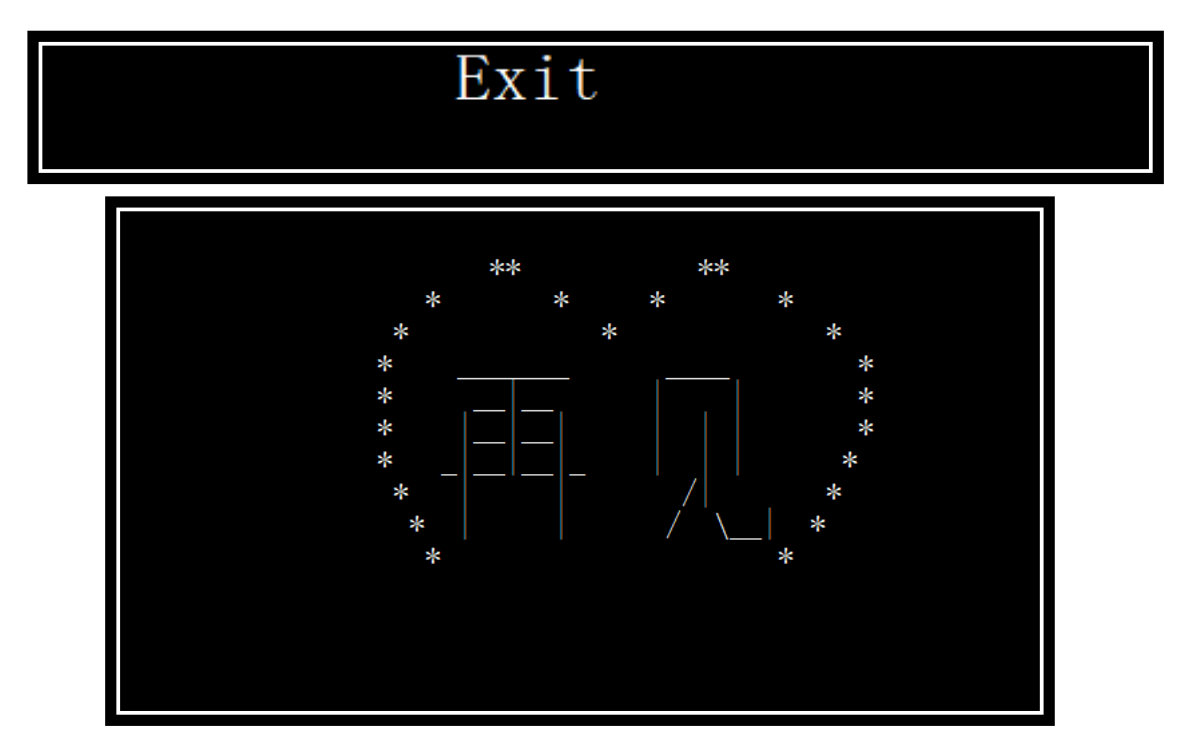

The program was terminated. You can exit the program.

#### **4.4 Log in**

Use keyboard arrows to choose manger or receptionist

If you are a manger, please choose Manger option

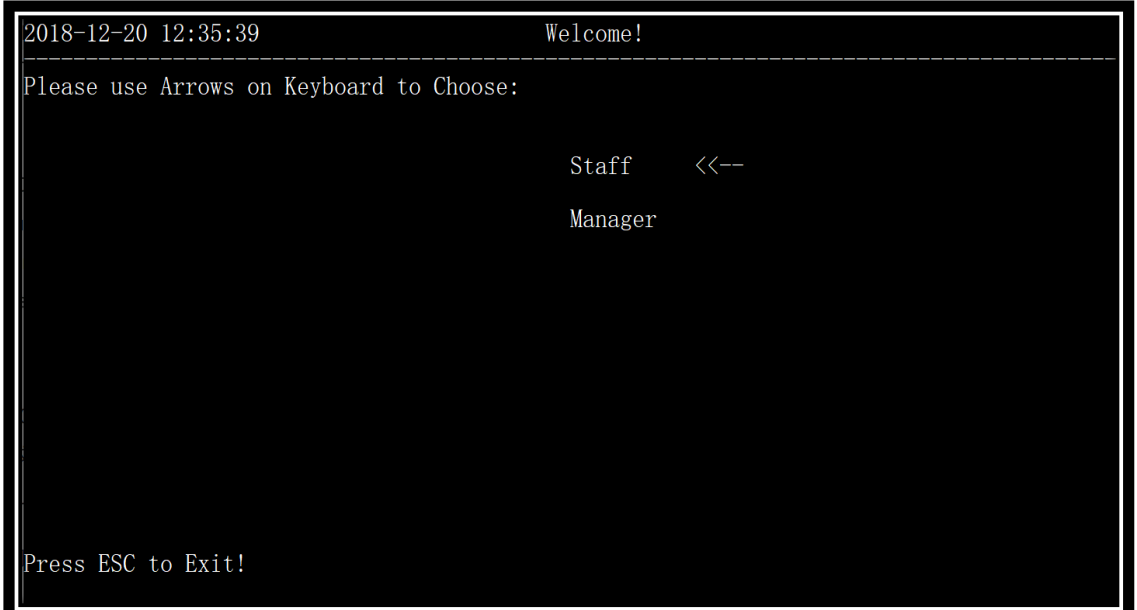

If you are a receptionist, please choose Staff option

#### **4.5.1 Receptionist logging in**

Use the password 234 set before. Staff logs in successfully.

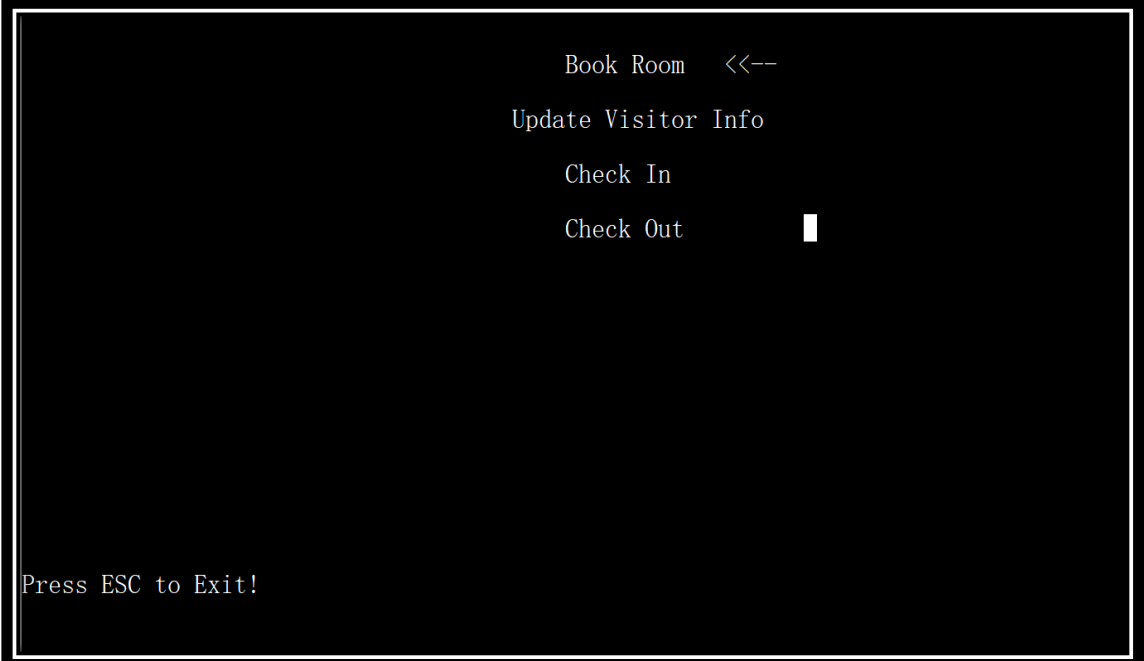

#### **4.5.2 Check-out**

When visitors leave, the receptionist needs to do check-out job for the room where

visitors leave.

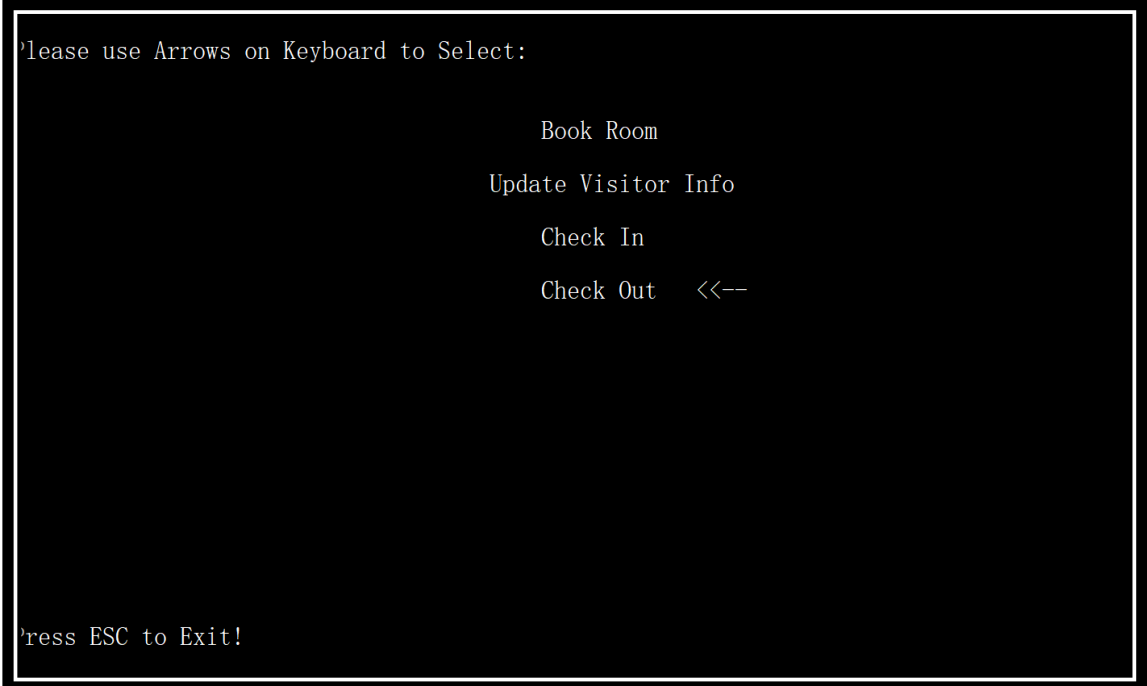

Here you should input a room number. Take room 101 as a sample.

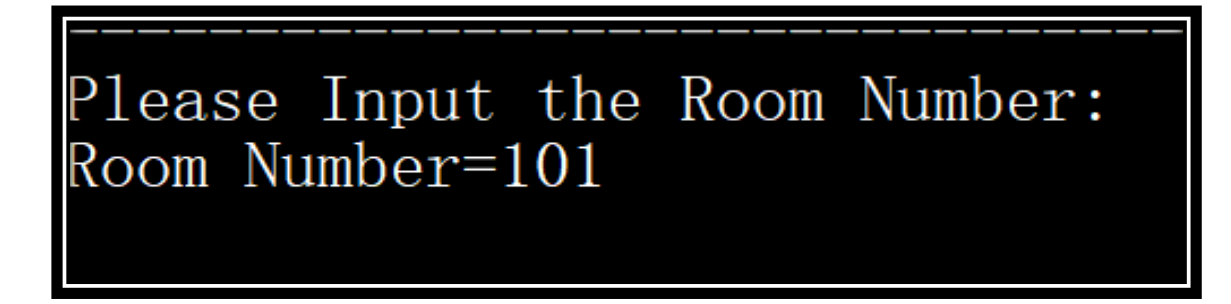

#### **4.5.3 Book room**

Input the data and type. Take the Christmas and type 2 as sample

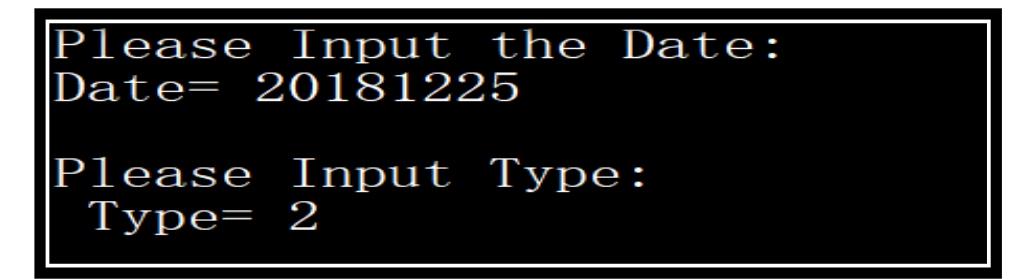

Then the available rooms are provided. Take room 810 and 3 days as a sample.

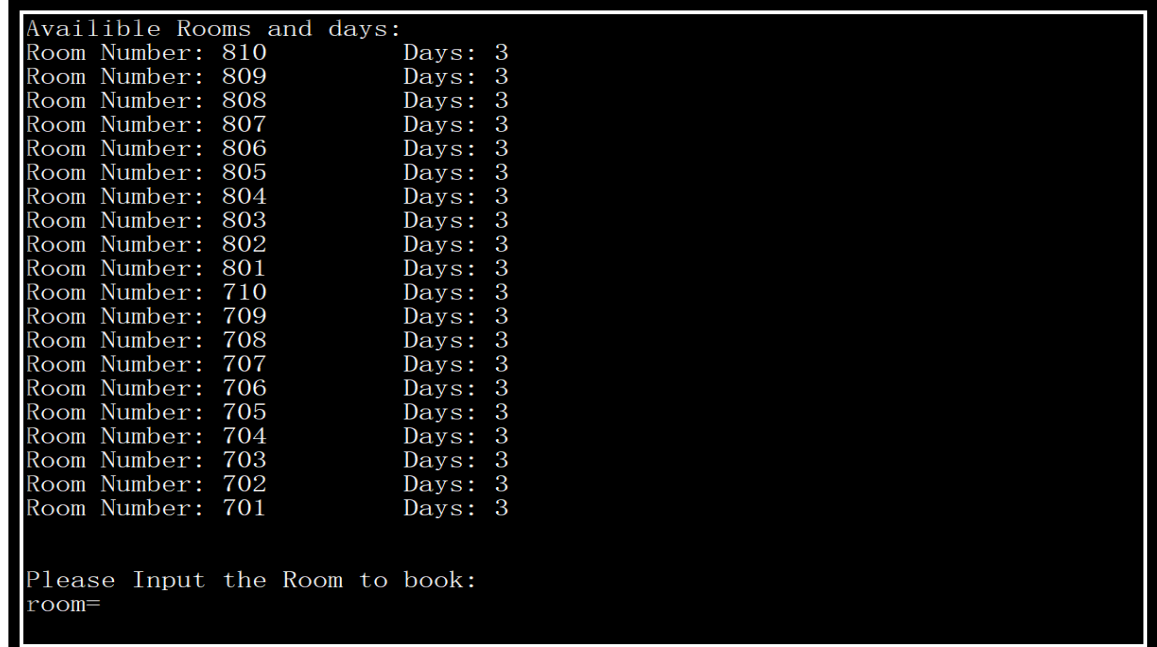

Receptionist needs to input visitor Number.

### Please input the visitor number<br>Visitor Number=

Please Input a Key words to search a Visitor or input q to create one: Key Words=

Then you need to input a key word about visitors. And it will be shown to book

room successfully.

#### **4.5.4 Check-in**

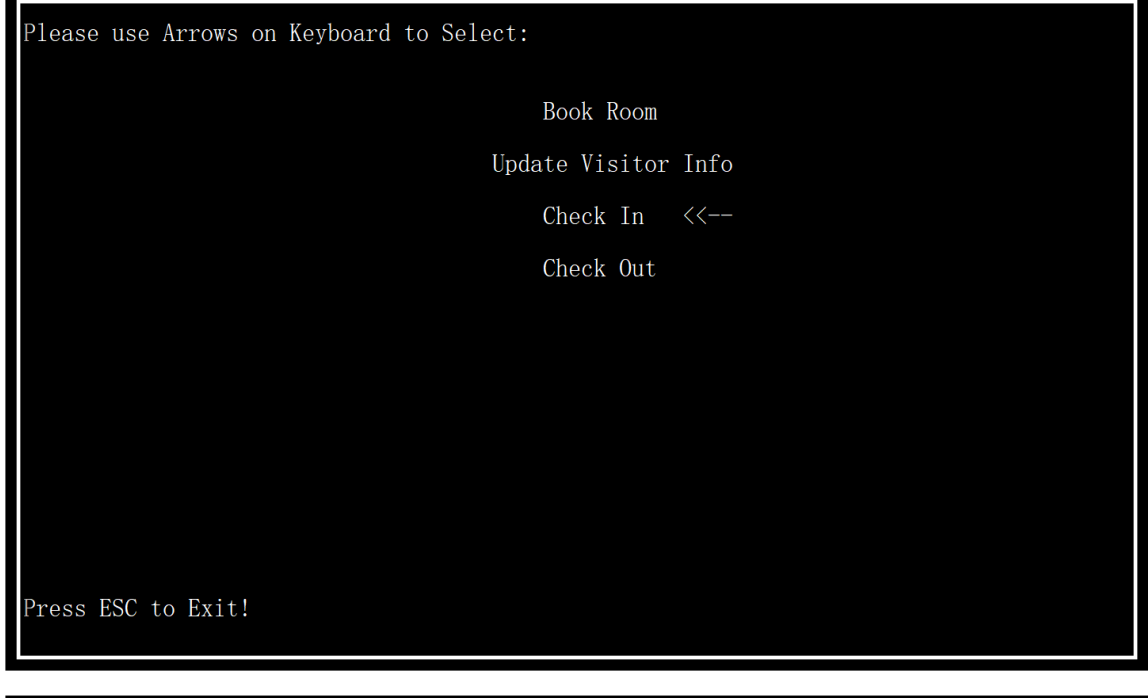

#### Please Input a Key words to search a Visitor: Key Words=

Use the sample data stored before as the index for searching. 111111 is input,

and it is checked-in successfully. It returns to staff option interface.

#### **4.5.5 Update Visitor Info**

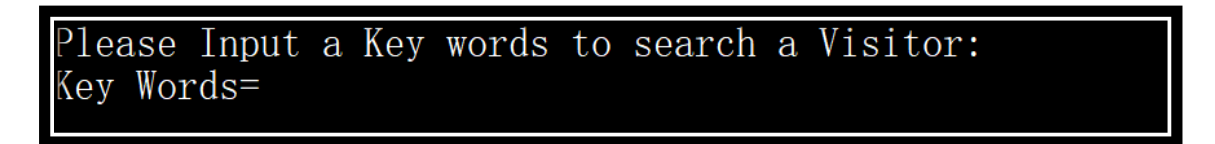

You can input key word for looking for the visitor, and then input his or her

information again.

This can change visitors' information.